# INSTALLATION GUIDE

## DATA CABLE

Thank you for choosing this Icom product. READ ALL  $\bf{P} \bf{C}$   $\bf{-2350}$ lubstructions carefully and completely before using this product.

This installation guide describes the COM port confirmation steps, and the manual installation of the OPC-2350LU USB driver. Refer to the instruction manual for system requirements details.

- After the automatic driver installation has been completed, confirm the driver availability and the port number.
- **NOTE:**<br>• After t<br>• The d<br>pendin<br>• These • The displayed dialog boxes, indications or operations may slightly differ from the following instructions, de-
- pending on your operating system, system settings and its service pack level.
- These instructions are based on using Microsoft<sup>®</sup> Windows<sup>®</sup> 10.

#### **COM PORT CONFIRMATION**

The COM port number is used to set communication with the cloning software.

- To confirm the driver availability and the port num-
- ber, log in as the **administrator**.
- Confirm no other applications are running.
- $\Omega$  Right-Click the icon as shown below, and then click "Device Manager."
	- "Device Manager" is displayed.

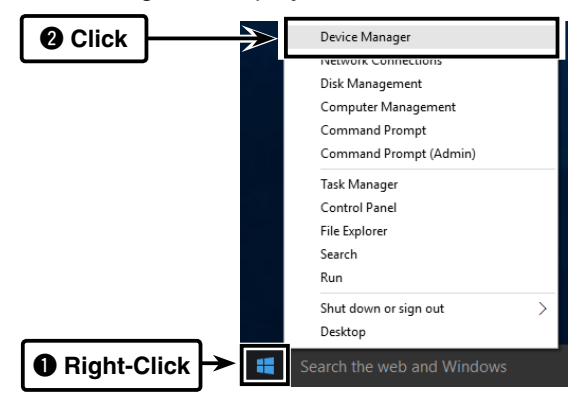

- 2) Click "Ports (COM & LPT)." Confirm "USB Serial Port (COM✱)" is displayed.
	- In this example, the COM port number is "3."

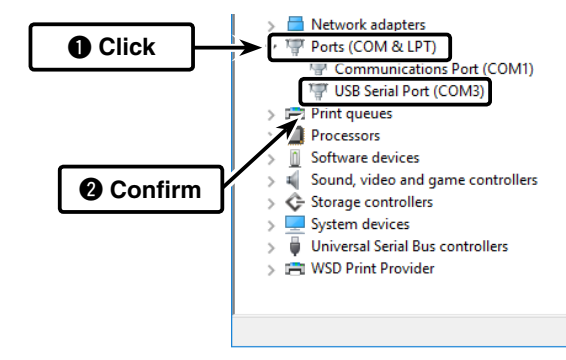

#### **NOTE:**

- If the COM port number is not displayed, doubleclick "Other devices."
- If the warning symbol "In" with "FT232R USB UART" is displayed, the driver may not be properly installed. In such case, install the USB driver manually. Refer to the next page for manual USB
- driver installation details.

### **MANUAL USB DRIVER INSTALLATION**

If the automatic USB driver installation is not successful, download the driver from the Icom website and manually install it on the "Device Manager" screen.

- $\Theta$  to the Icom website (http://www.icom.co.jp/ world/index.html) and download the latest OPC-2350LU USB driver from the "Support" menu.
	- Click "Support"->"Firmware Updates/Software Downloads" to download the USB Driver.
- $(2)$  Unzip the file downloaded from the Icom website.
- 3 Right-click "FT232R USB UART" displayed under "Other devices" on the "Device Manager" screen, and then click "Update Driver Software...."

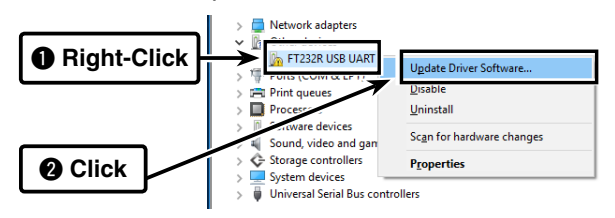

r"How do you want to search for driver software?" is displayed.

Click "Browse my computer for driver software."

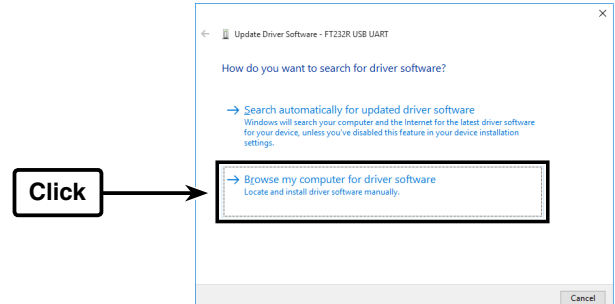

(5) "Browse for driver software on your computer" is displayed.

Click "Browse...."

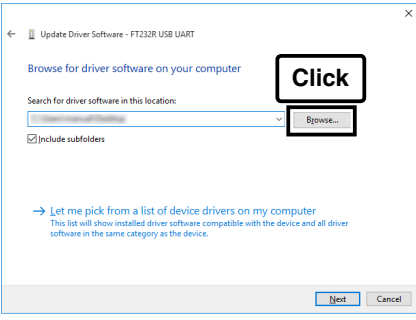

 $\circ$ Select the unzipped folder in step  $\circ$  and then click "OK."

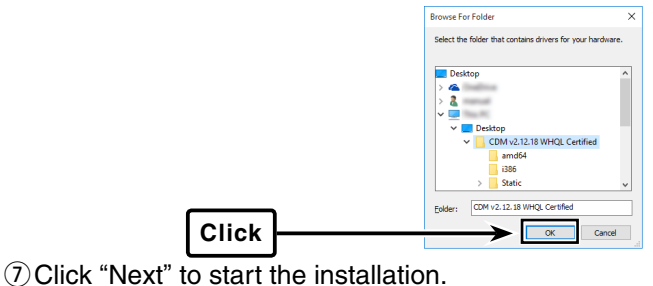

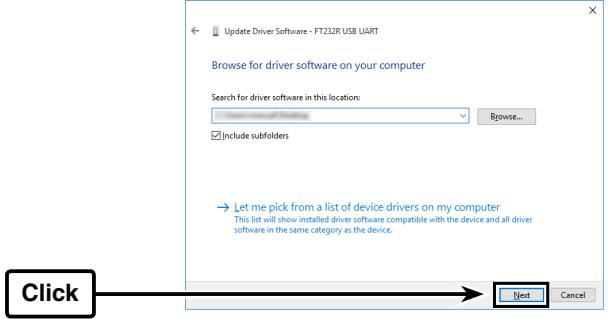

 $\circledR$  After the installation has completed, "Windows has successfully updated your driver software" appears. Click "Close."

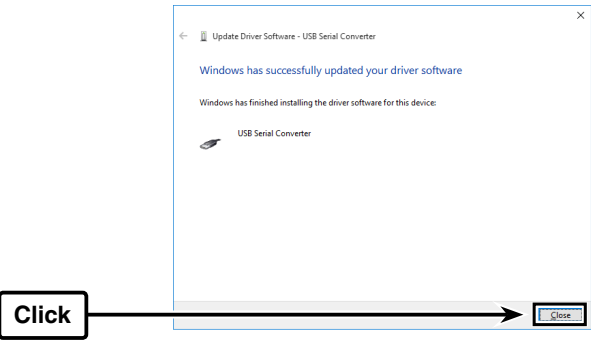

**9 Again, right-click "USB Serial Port," and then click** "Update Driver Software...," as shown below.

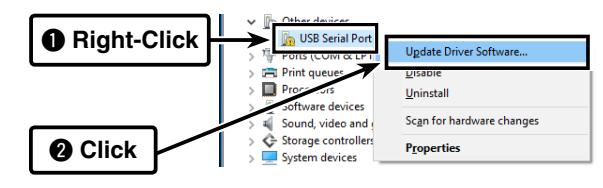

- $10$  Repeat steps  $4$  to  $8$ , to install the "USB Serial Port."
	- Confirm the driver availability and the port number on the "Device Manager" screen.

Icom, Icom Inc. and Icom logo are registered trademarks of Icom Incorporated (Japan) in Japan, the United States, United Kingdom, Germany, France, Spain, Russia, Australia, New Zealand, and/or other countries.

Microsoft, Windows and Windows Vista are registered trademarks of Microsoft Corporation in the United States and/or other countries. All other products or brands are registered trademarks or trademarks of their respective holders.